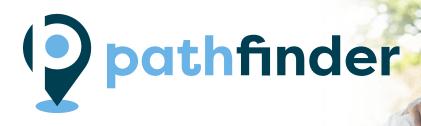

## Michigan's Online Career Exploration Tool

Welcome to Pathfinder, a free online career exploration tool designed for students, parents and job seekers!

The goal of Pathfinder is to increase the number of Michigan residents with high-quality, in-demand degrees and credentials. The online tool provides real-time current Michigan labor market information, as well as data on education and training programs, to help you make informed choices about your educational path and career options. You also get the guidance you need with a personalized educational development plan, or roadmap!

## With Pathfinder, you can:

- Search for exciting and interesting careers
- Discover schools in Michigan that offer programs of interest
- See detailed job projections, annual openings, growth potential, salaries for Michigan
- View Michigan's top careers

Create a Personalized Career Roadmap Today!

Pathfinder.MiTalent.org

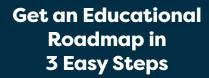

Start by visiting Pathfinder.MiTalent.org, then complete the following steps:

- 1. Choose an Occupation
- 2. Choose a Field of Study
- 3. Choose a School

Completing this process will generate a customized roadmap that can help guide you to your chosen career destination!
Completed paths can also be emailed and printed for later viewing.

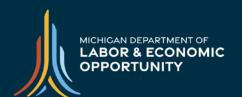

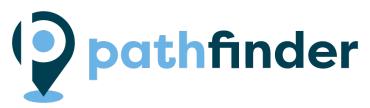

Ideally, everyone would discover their true calling early in life and find happiness in their future careers. But it often doesn't work that way. For those who have yet to discover their career passion, follow this list of tips to help you choose and prepare for a career path that's right for you.

| EXPLORATION |                                                                                                    |
|-------------|----------------------------------------------------------------------------------------------------|
|             | If you are a student, get to know your guidance counselor. They can connect you to resources, scholarships and deadlines to help ensure the process is not overwhelming.                                              |
|             | Talk to those you admire (parents, coaches, teachers, colleagues) about what you want to do and how you might go about doing it.                                                                                      |
|             | Use Pathfinder to research what programs are offered in the fields that interest you most. Check out the results of different levels of training/education to see the benefits of getting more training or schooling. |
| PREPARATION |                                                                                                    |
|             | While you're in school, challenge yourself in your classes. Ask about Career and Technical Education (CTE) classes available in career fields that interest you.                                                      |
|             | Consider working or volunteering in school or community activities, at workshops or at camps that allow you to explore career interests.                                                                              |
|             | Research training institutions or postsecondary schools by going to their websites and talking to current students to discover what they like about going there or what they've learned while attending.              |
|             | Attend college fairs and presentations by college representatives.                                                                                                    |
|             | Check out registered apprenticeships or other work-based learning opportunities in some career fields. These are great opportunities to EARN while you LEARN.                                                         |
|             | COLLEGE / TRAINING PROGRAM BOUND                                                                                                    |
|             | If you decide to go to college or attend a training program, visit the locations that interest you most. Some even offer virtual tours!                                                                               |
|             | Make sure you know when you need to fill out a financial aid form so you don't miss an opportunity to get support.                                                                                                    |
|             | Find a mentor - particularly someone in the field you're interested in. They can share insights and information with you about what the career is truly like.                                                         |

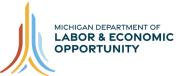

## How to add the Pathfinder icon to a desktop shortcut link

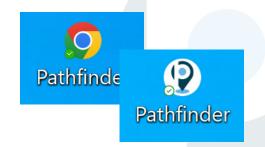

First, create a desktop shortcut to the Pathfinder website.

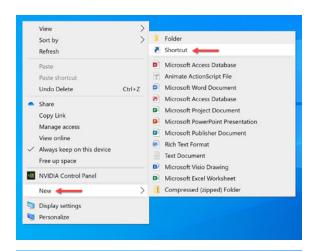

**STEP 1:** Right-click on the desktop background, mouse-over **New** in the selection menu, and then click **Shortcut**.

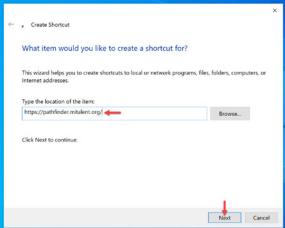

STEP 2: Type the Pathfinder URL (https://pathfinder.mitalent.org/) into the input field labeled Type the location of the item.

Then click **Next**.

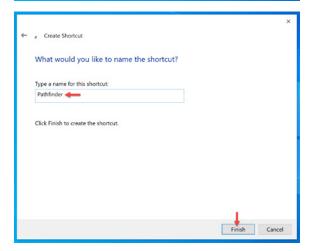

**STEP 3:** Rename the shortcut by using the input field labeled **Type a name for this shortcut**. Type Pathfinder into the field.

Then click Finish.

## Next, save the Pathfinder-icon.ICO file to your computer and change the default desktop shortcut icon to the Pathfinder icon.

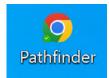

**INITIAL STATE:** This is the default desktop shortcut icon for a Google Chrome link.

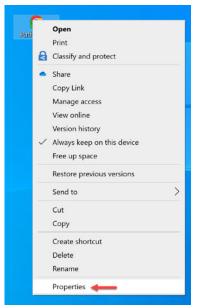

STEP 1: Rightclick on the desktop shortcut and click on Properties in the selection menu.

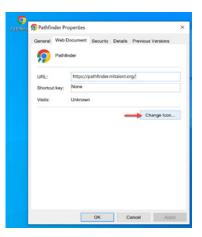

the Web
Document tab,
click on the
Change Icon...
button. The
Change Icon
dialog box will
appear.

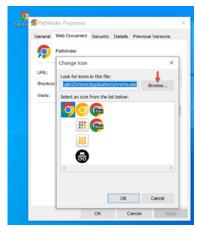

STEP 3: In the Change Icon dialog box, click the **Browse** button.

**STEP 4:** Navigate to the location on your computer where the **Pathfinder-icon** ICO file is saved. Select it and then click **Open**.

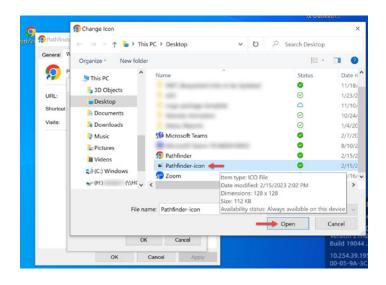

STEP 5: In the Change Icon dialog, click OK.

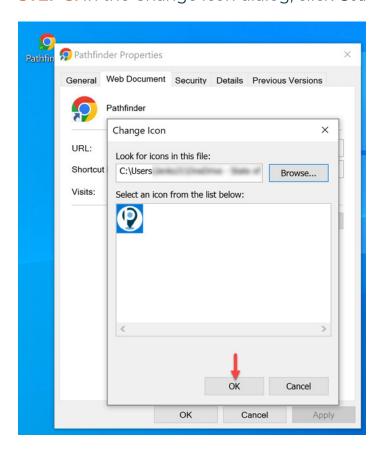

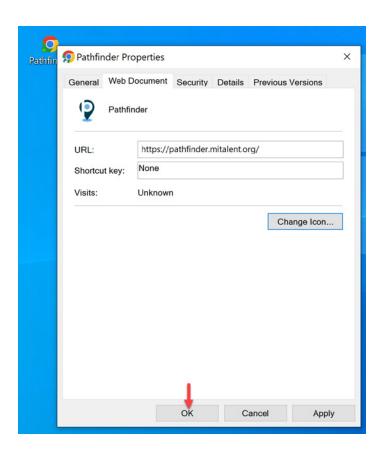

**STEP 6:** In the Properties dialog box, click **OK**.

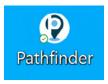

**FINAL RESULT:** The icon should now be changed from the default icon the Pathfinder icon.

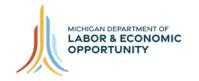

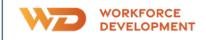

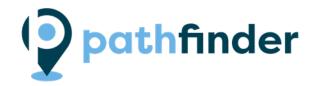